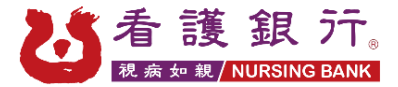

# 聘前講習操作步驟

步驟 1: 點擊 「網路講習」 「進行網路講習」

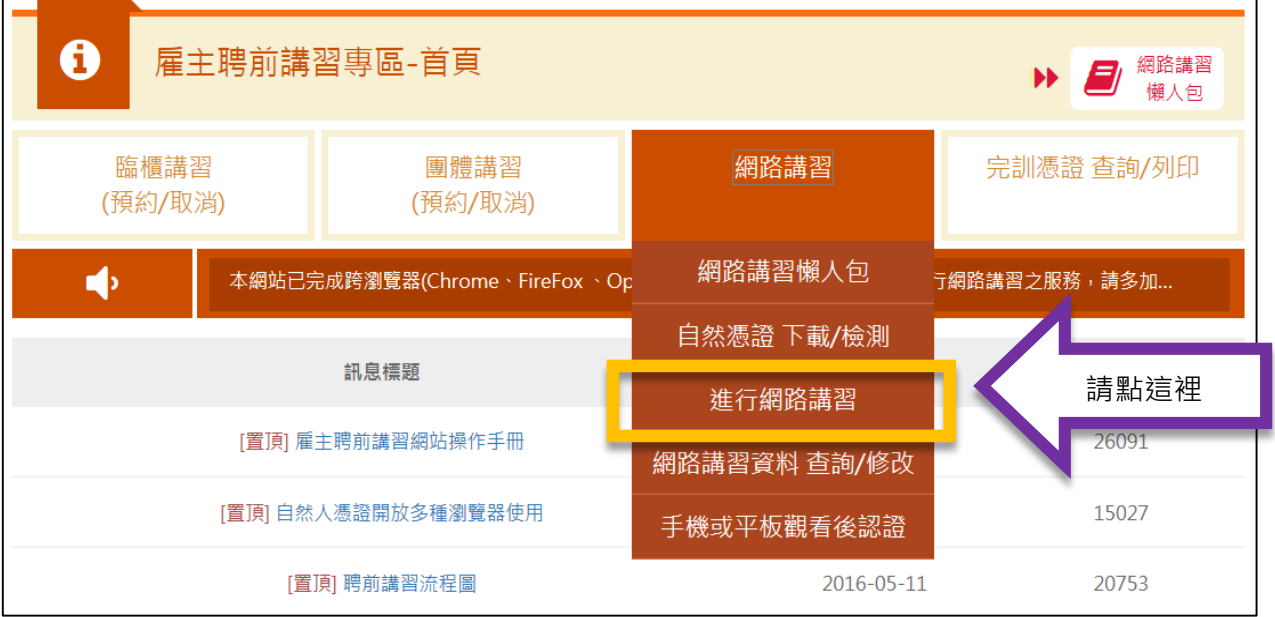

## 步驟 2: 請按下"同意觀看懶人包"

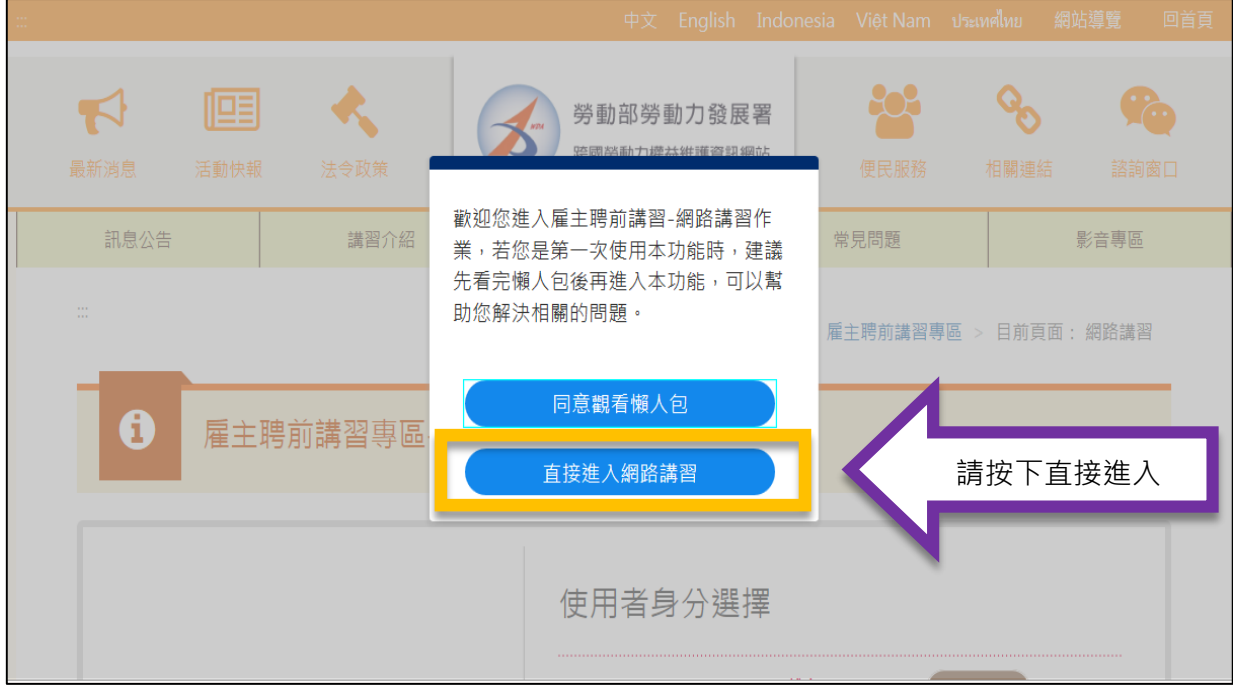

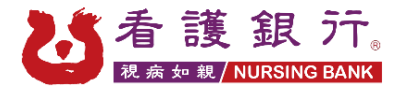

#### 步驟 3: 請選擇您的身分

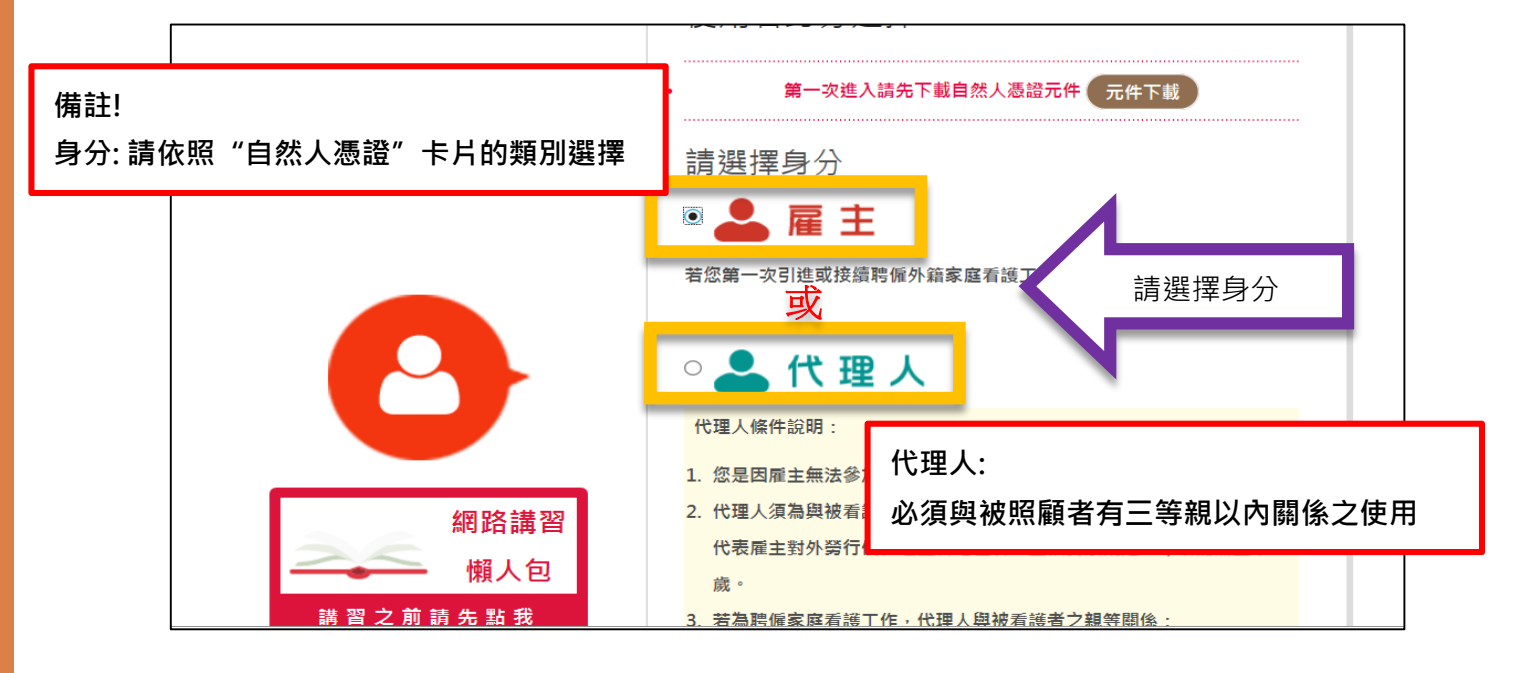

## 步驟 4: 請輸入登入帳號, "身分證字號"及 "姓名"

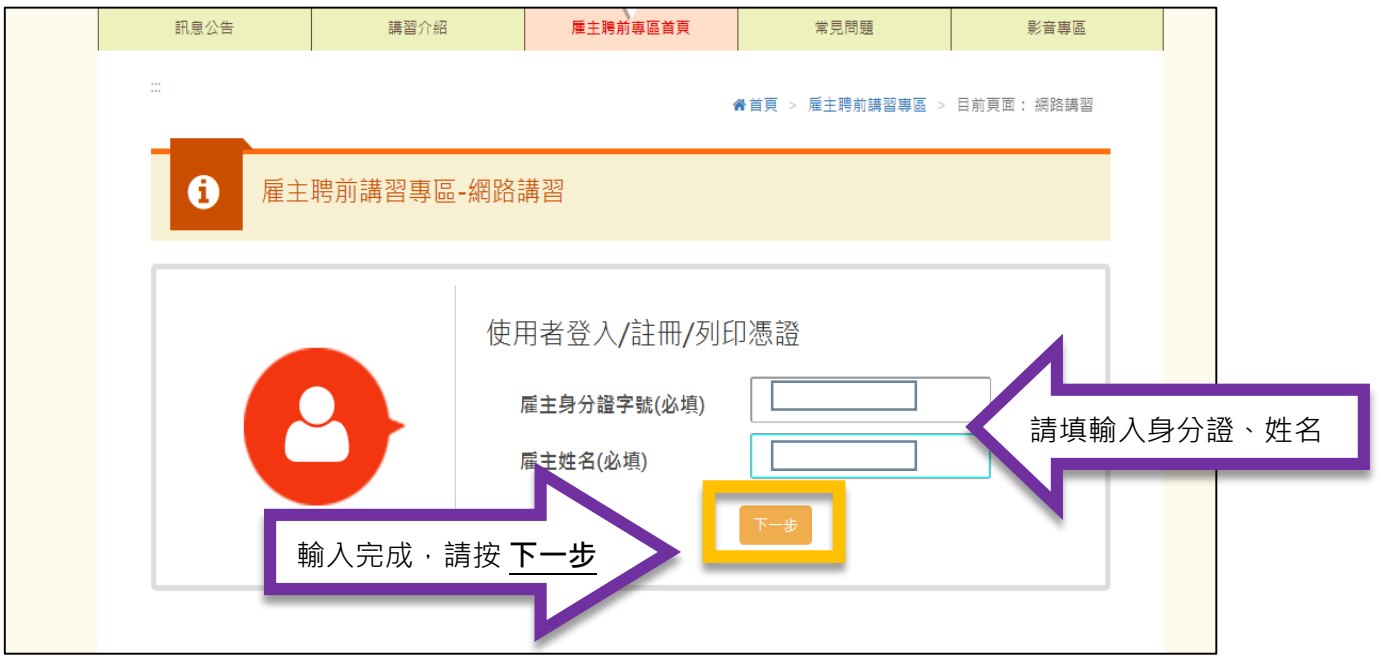

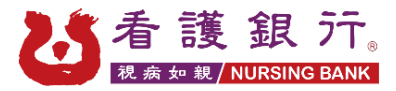

#### 步驟 5 : 請輸入自然人憑證密碼 (卡片密碼)

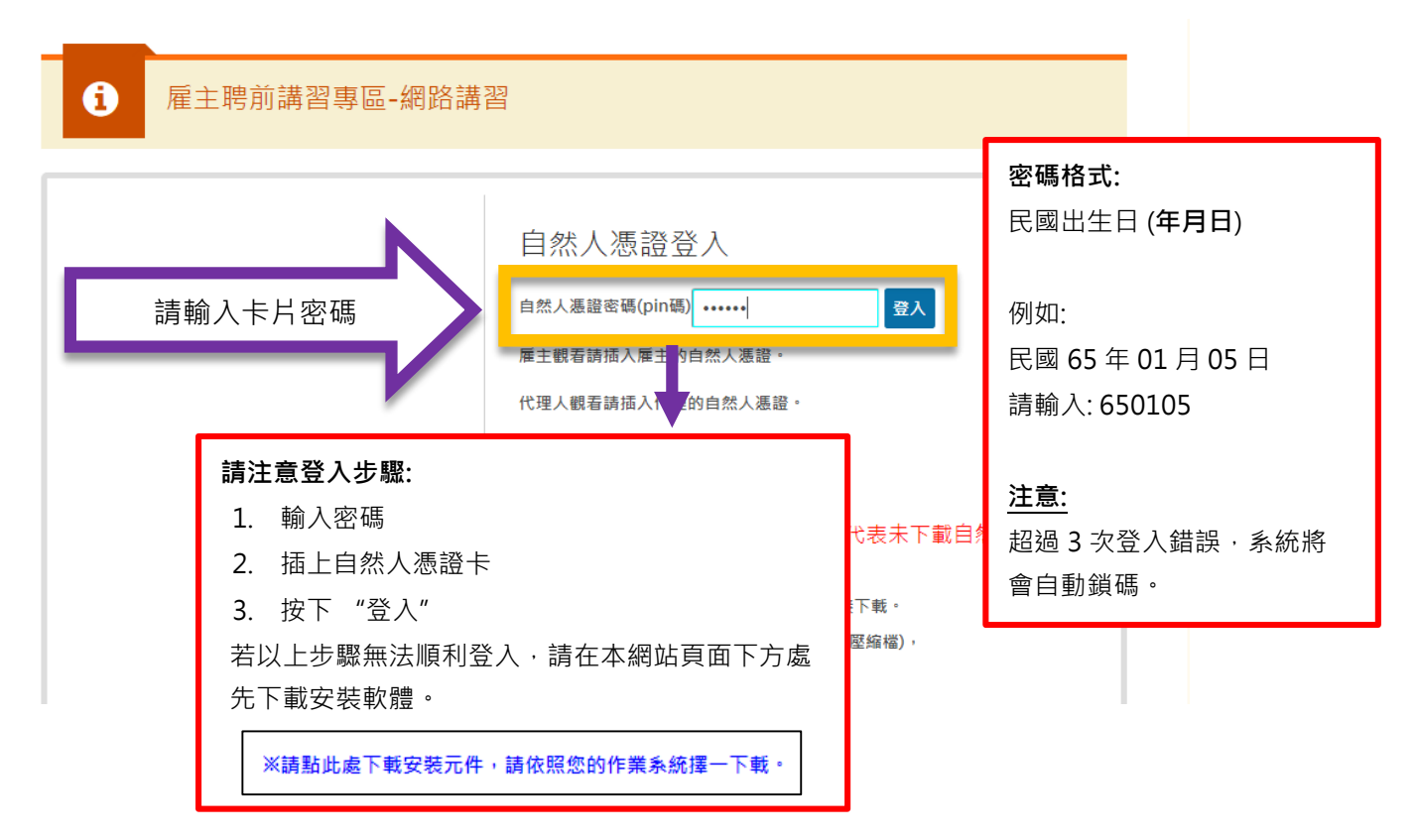

### 步驟 6: 請輸入個人資料 (類別、居住縣市、手機號碼)

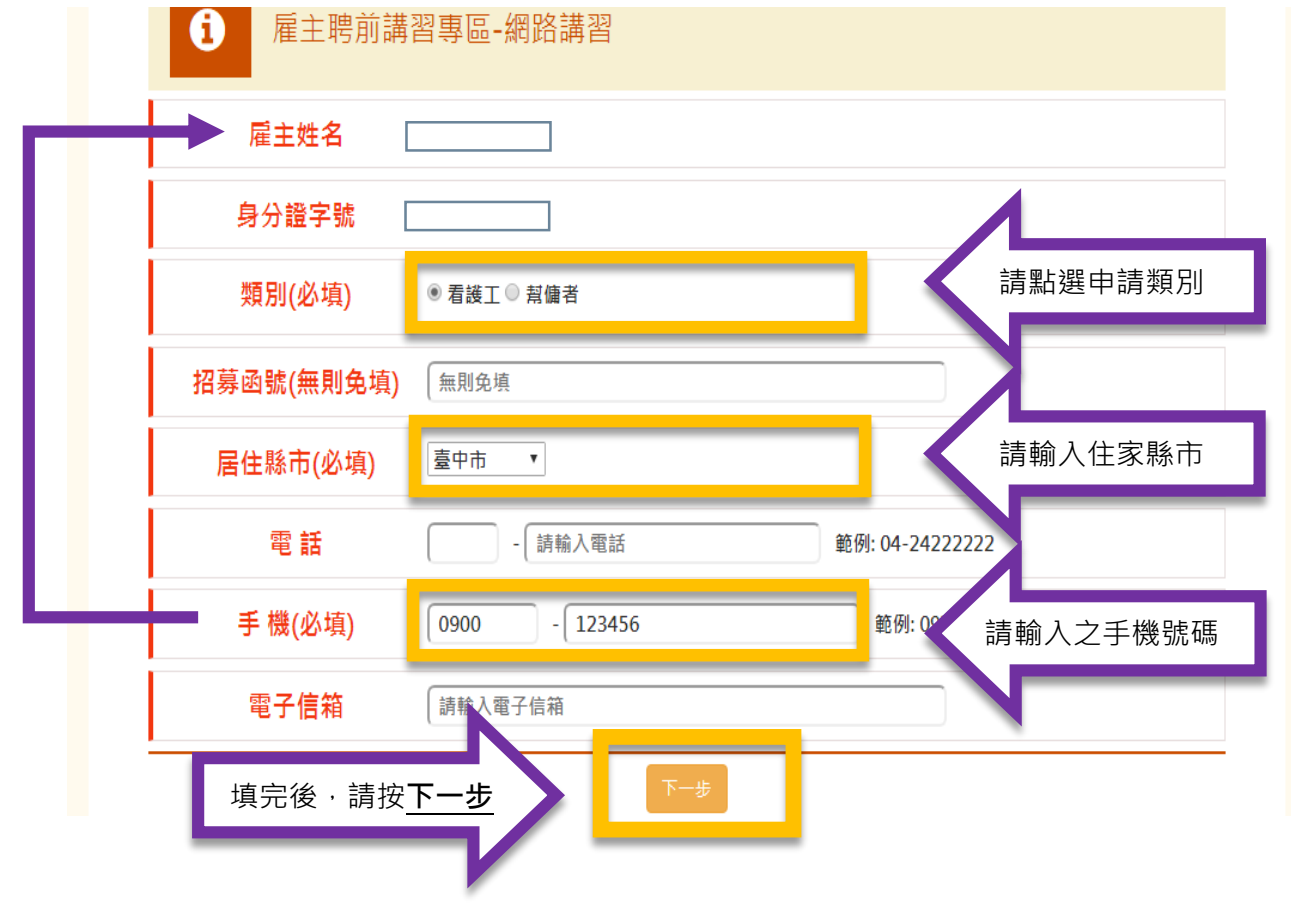

**依 照 雇 主 的 手 機 號 碼**

> **填 寫**

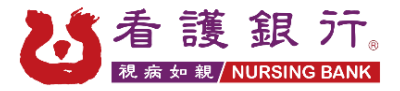

## 步驟 7: 確認已填寫之資料

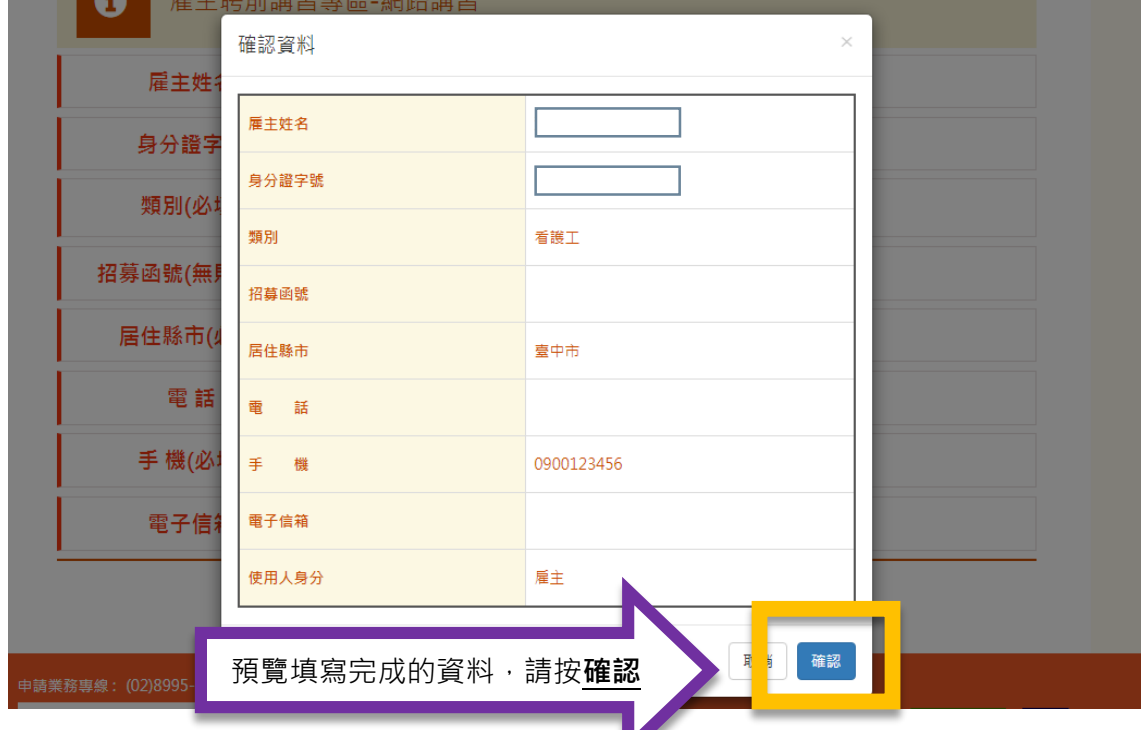

**All Contracts** 

步驟8:確認資料完成後,請選擇觀看影片。

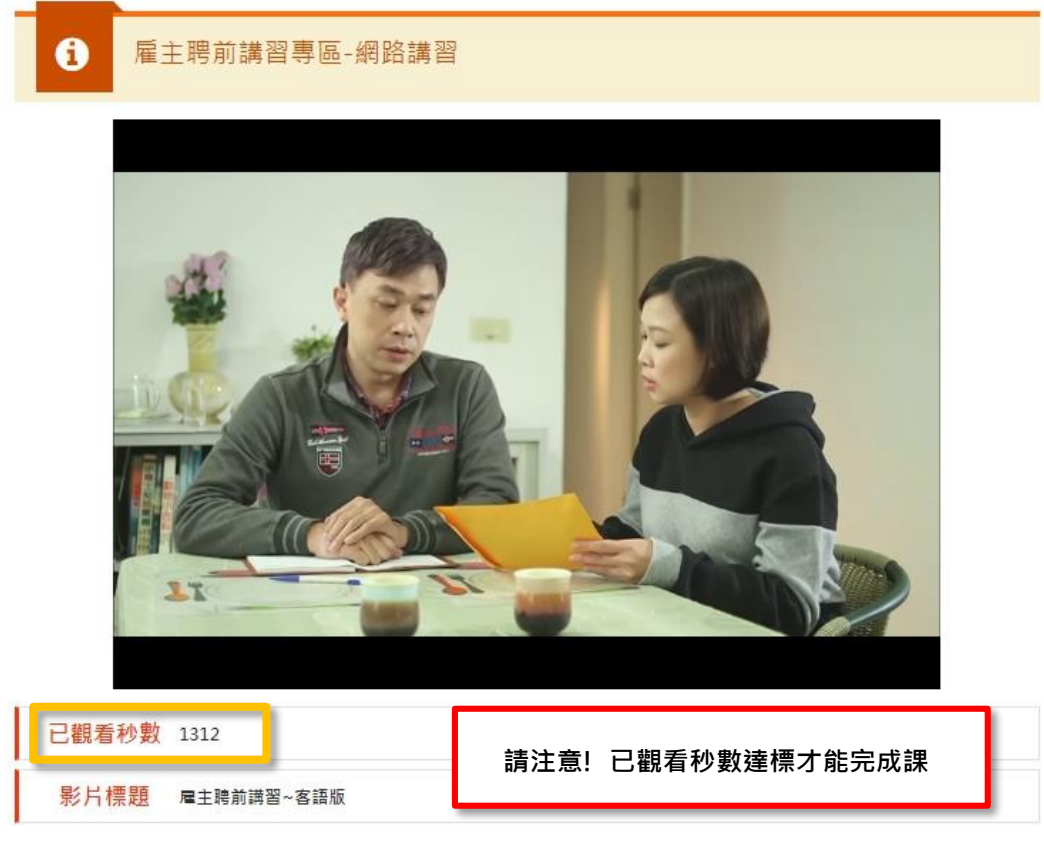

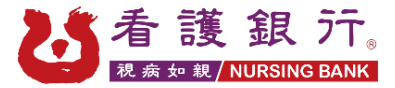

#### 步驟9:完成觀看影片,即可取得憑證。憑證樣本如下:

雇主聘僱外國人從事家庭看護工作或家庭幫傭聘前講習 完訓憑證 序道: 000000004499號 **請注意!**  提供憑證時,請務必確認 身分證字號: J \* \* \* \* \* **清楚拍到以下 3 項內容:** 於105年08月03日以 網路講習 方式,完成第一次聘催外 **1. 序號** 圈人從事家庭看護工作或家庭幫傭聘前講習,共計1小時課 **2. 姓名 3. 身分證字號**程 勞動部 敬啟 中華民國 105年08月03日

- ※ 煩請列印出後可傳真至公司或是寄 Email 至信箱,謝謝 ! 請勿用拍照或是截圖方式避免政府因不清楚而退件。
- ※ 若不是雇主本人觀看,由代理人觀看此影片請附上身分證正反面影本, 以利通報政府機關

傳真號碼 : 04-22072588

E-mail : jogoya2088@gmail.com